# Oracle® Hospitality Hotel Mobile Smartphone User Guide

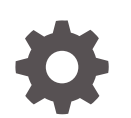

Release 1.3 F12515–01 December 2018

**ORACLE** 

Oracle Hospitality Hotel Mobile Smartphone User Guide, Release 1.3

F12515–01

Copyright © 2016, 2018, Oracle and/or its affiliates. All rights reserved.

This software and related documentation are provided under a license agreement containing restrictions on use and disclosure and are protected by intellectual property laws. Except as expressly permitted in your license agreement or allowed by law, you may not use, copy, reproduce, translate, broadcast, modify, license, transmit, distribute, exhibit, perform, publish, or display any part, in any form, or by any means. Reverse engineering, disassembly, or decompilation of this software, unless required by law for interoperability, is prohibited.

The information contained herein is subject to change without notice and is not warranted to be error-free. If you find any errors, please report them to us in writing.

If this is software or related documentation that is delivered to the U.S. Government or anyone licensing it on behalf of the U.S. Government, then the following notice is applicable:

U.S. GOVERNMENT END USERS: Oracle programs, including any operating system, integrated software, any programs installed on the hardware, and/or documentation, delivered to U.S. Government end users are "commercial computer software" pursuant to the applicable Federal Acquisition Regulation and agencyspecific supplemental regulations. As such, use, duplication, disclosure, modification, and adaptation of the programs, including any operating system, integrated software, any programs installed on the hardware, and/or documentation, shall be subject to license terms and license restrictions applicable to the programs. No other rights are granted to the U.S. Government.

This software or hardware is developed for general use in a variety of information management applications. It is not developed or intended for use in any inherently dangerous applications, including applications that may create a risk of personal injury. If you use this software or hardware in dangerous applications, then you shall be responsible to take all appropriate fail-safe, backup, redundancy, and other measures to ensure its safe use. Oracle Corporation and its affiliates disclaim any liability for any damages caused by use of this software or hardware in dangerous applications.

Oracle and Java are registered trademarks of Oracle and/or its affiliates. Other names may be trademarks of their respective owners.

Intel and Intel Xeon are trademarks or registered trademarks of Intel Corporation. All SPARC trademarks are used under license and are trademarks or registered trademarks of SPARC International, Inc. AMD, Opteron, the AMD logo, and the AMD Opteron logo are trademarks or registered trademarks of Advanced Micro Devices. UNIX is a registered trademark of The Open Group.

This software or hardware and documentation may provide access to or information about content, products, and services from third parties. Oracle Corporation and its affiliates are not responsible for and expressly disclaim all warranties of any kind with respect to third-party content, products, and services unless otherwise set forth in an applicable agreement between you and Oracle. Oracle Corporation and its affiliates will not be responsible for any loss, costs, or damages incurred due to your access to or use of third-party content, products, or services, except as set forth in an applicable agreement between you and Oracle.

## **Contents**

#### [Preface](#page-4-0)

#### 1 [Getting Started](#page-5-0)

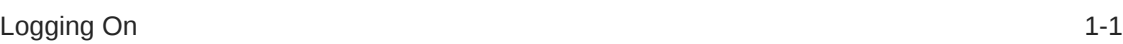

#### 2 [Housekeeping](#page-6-0)

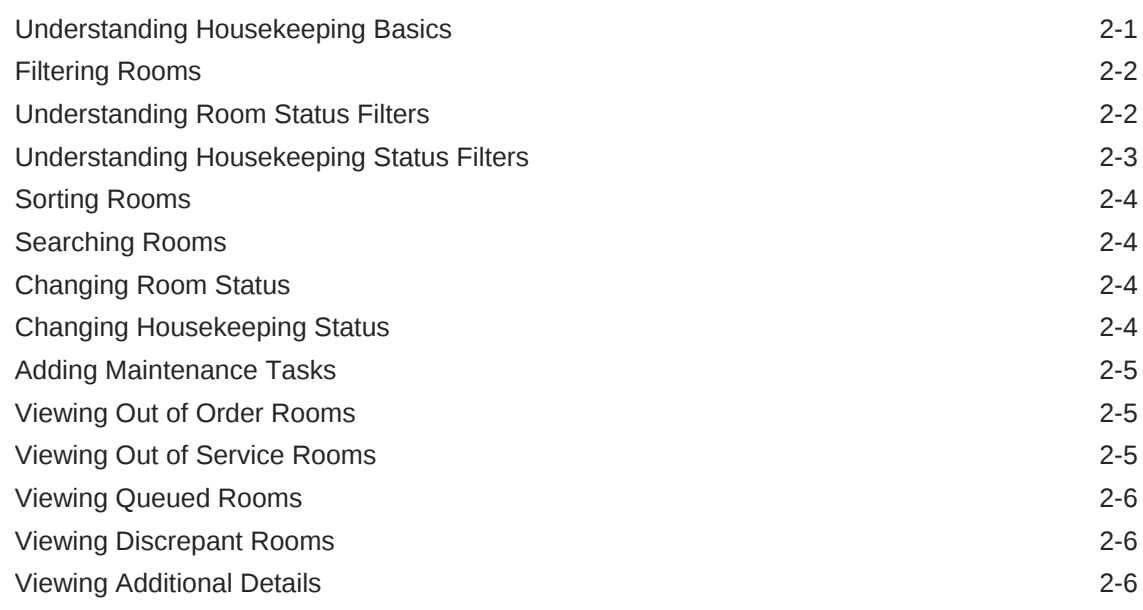

#### 3 [Maintenance](#page-13-0)

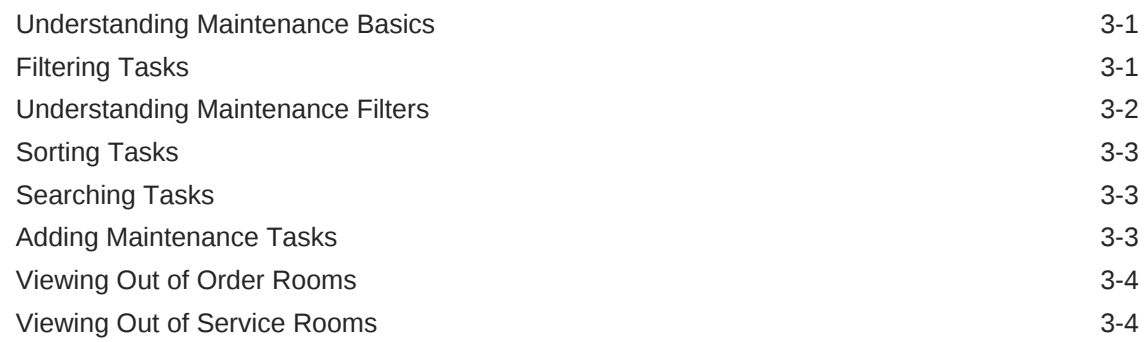

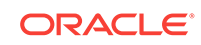

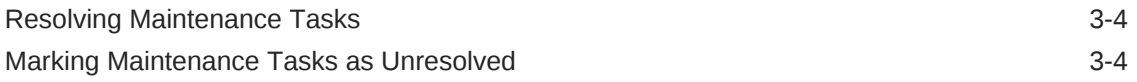

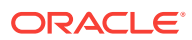

## <span id="page-4-0"></span>Preface

Oracle Hospitality Hotel Mobile brings the power of Oracle Hospitality property management systems to the hotel industry, empowering hotel associates to serve guests anywhere on property using commercially available smart phones and tablets.

#### **Purpose**

This guide explains how to use the iOS and Android versions of the app.

#### **Audience**

This document is intended for hotel personnel.

#### **Customer Support**

To contact Oracle Customer Support, access My Oracle Support at the following URL:

#### <https://support.oracle.com>

When contacting Customer Support, please provide the following:

- Product version and program/module name
- Functional and technical description of the problem (include business impact)
- Detailed step-by-step instructions to re-create
- Exact error message received
- Screen shots of each step you take

#### **Documentation**

Oracle Hospitality product documentation is available on the Oracle Help Center at <http://docs.oracle.com/en/industries/hospitality/>.

#### **Revision History**

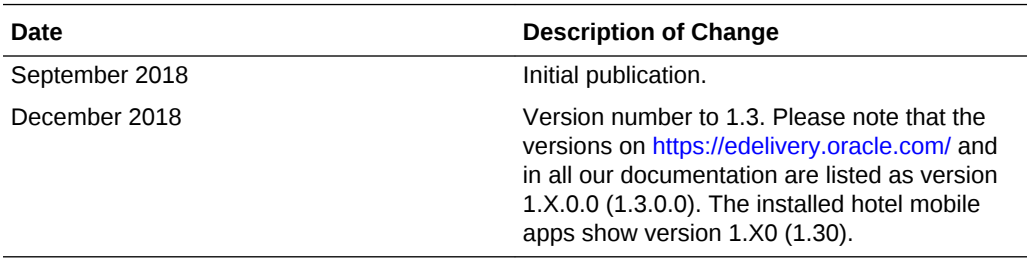

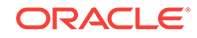

# <span id="page-5-0"></span>1 Getting Started

Welcome to the Oracle Hospitality Hotel Mobile app! Hotel Mobile brings the proven power of Oracle Hospitality property management systems to the hotel industry, empowering hotel associates to serve guests anywhere on property using a smartphone. The app enables hoteliers to improve guest satisfaction and loyalty by enhancing the guest experiences they offer in their properties. The app also enables hoteliers to improve operating efficiency by providing hotel associates with the technology capabilities they need to maintain properties and deliver guest services.

Make sure to review the app tutorial for navigation tips and descriptions of icons that appear in the app. Need help using the app? Select a category for more information:

#### [Housekeeping](#page-6-0)

#### **[Maintenance](#page-13-0)**

• Logging On

## Logging On

Follow these steps the first time you log on to the app:

- **1.** Make sure your device is connected to the Internet.
- **2.** On the **Home** screen, tap the **Hotel Mobile** icon.
- **3.** Tap **Settings** .
- **4.** Enter the **Hotel Name**.
- **5.** Enter the **URL** of your Hotel Mobile server.
- **6.** Enter the **Hotel Code**.
- **7.** Tap **Done**.

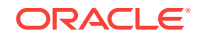

# <span id="page-6-0"></span>2 Housekeeping

#### Tasks:

- Understanding Housekeeping Basics
- **[Filtering Rooms](#page-7-0)**
- [Understanding Room Status Filters](#page-7-0)
- [Understanding Housekeeping Status Filters](#page-8-0)
- **[Sorting Rooms](#page-9-0)**
- **[Searching Rooms](#page-9-0)**
- [Changing Room Status](#page-9-0)
- [Changing Housekeeping Status](#page-9-0)
- [Adding Maintenance Tasks](#page-10-0)
- [Viewing Out of Order Rooms](#page-10-0)
- [Viewing Out of Service Rooms](#page-10-0)
- [Viewing Queued Rooms](#page-11-0)
- [Viewing Discrepant Rooms](#page-11-0)
- [Viewing Additional Details](#page-11-0)

### Understanding Housekeeping Basics

The app lists rooms by priority with the following information:

- Room number and status
- Housekeeping notes for a room
- Room type
- Number of adults and children and icons that indicate if a guest is a VIP or has a do not disturb notice:
- 1 Adults **Children** VIP 2 Do Not Disturb T
- If the room is in the check-in queue
- If the room is  $\triangle$  out of order or  $\Omega$  out of service
- If the room is discrepant and has a status of **South Assection** Sleep

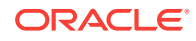

- <span id="page-7-0"></span>Number of maintenance tasks 2
- Number of housekeeping credits **35**
- Expected arrival time for a room due to arrive
- Expected departure time for a room due to depart

#### Filtering Rooms

You can filter rooms by housekeeping status and room status.

- **1.** On the Housekeeping screen, tap **Filter**
- **2.** Tap the filters to select them. The rooms appear as each filter is selected.

Selected filters are highlighted, for example:

indicates the number of filters selected.

- **3.** Swipe up or tap **Filter** to close the filter selection.
- **4.** To clear all the filters, tap **Filter** and select **Clear All**.

### Understanding Room Status Filters

**Inspected**: Inspected rooms **Clean**: Clean rooms D **Pickup**: Rooms to be touched up rather than fully cleaned Δ **Dirty**: Dirty rooms **Do not Disturb**: Rooms where guests have activated do not disturb Œ **Queued**: Rooms which have checked in and are waiting on a room

**Out of Order**: Rooms which are out of order

**Out of Service**: Rooms which are out of service

### <span id="page-8-0"></span>Understanding Housekeeping Status Filters

**Skip**: Vacant rooms according to housekeeping, but are listed as occupied by the property management system

## I

**Sleep**: Occupied rooms according to housekeeping, but are listed as vacant by the property management system

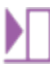

**Exp. Arrival**: Rooms which are due to arrive today

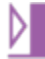

**Checked In**: Rooms which checked in today

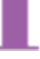

**In House**: Rooms which are in house, they did not check in today, and are not due to leave today

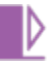

**Exp. Departure**: Rooms which are due to depart today

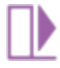

**Departed**: Rooms which checked out today

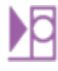

**Exp. Day Use Arrival**: Day use rooms which are due to arrive today. Day use rooms are rented for a period of time which is less than an overnight stay. For example, airport hotels often rent rooms for day use to guests with layovers.

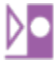

**Day Use Checked In**: Day use rooms which checked in today

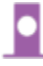

**Day Use In house**: Day use rooms which are in house

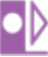

**Exp. Day Use Departure**: Day use rooms which are due to depart today

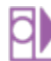

**Day Use Departed**: Day use rooms which checked out today

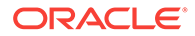

**Vacant**: Vacant rooms.

### <span id="page-9-0"></span>Sorting Rooms

- **1.** On the Housekeeping screen, tap  $\downarrow$  **Sort**.
- **2.** Tap **High Low** to sort the rooms starting with the highest priority.
- **3.** Tap **Low- High** to sort the rooms starting with the lowest priority.
- **4.** Tap **Low- High** to sort the rooms starting with the lowest number.
- **5.** Tap **High Low** to sort the rooms starting with highest number.
- **6.** Swipe up or tap  $\downarrow$  **Sort** to close the sort selection.
- **7.** To clear the sort selection, tap  $\downarrow$  **Sort**, and then tap **Reset**.

indicates a sorted list.

#### Searching Rooms

- **1.** On the Housekeeping screen, tap **Search**.
- **2.** Tap the search bar, and then enter your search text.

indicates you have entered search criteria.

- **3.** To clear the Search filter, tap the search bar, and then tap
- **4.** Swipe up or tap **Search** to remove the search bar.

### Changing Room Status

- **1.** On the Housekeeping screen, swipe left on the room you want to change.
- **2.** Tap a status:

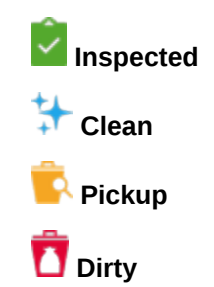

### Changing Housekeeping Status

You can change the housekeeping status to either vacant or occupied.

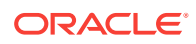

- <span id="page-10-0"></span>**1.** On the Housekeeping screen, tap the room.
- **2.** Tap  $\Box$  Vacant or  $\Box$  Occupied.
- **3.** If the housekeeping status you select and the property management system status do not match, a conflicting room status is assigned:

**Skip:** Vacant rooms according to housekeeping and occupied according to the property management system.

 **Sleep**: Occupied rooms according to housekeeping and vacant according to the property management system.

**4.** Tap **Back** to return to the Housekeeping screen.

#### Adding Maintenance Tasks

**1.** On the Housekeeping or Maintenance screen, tap  $+$  **New.** 

**Maintenance** task is selected by default.

**2.** To add a cleaning task, tap **Cleaning.**

You cannot add a cleaning task in OPERA Mobile.

**3.** Select a location type.

The default is **Room**.

- **4.** Enter or select a location.
- **5.** Select the task reason.
- **6.** Select the task priority.
- **7.** Tap  $\overline{O}$  to take a picture of the task.
- **8.** Add any additional task details, and then tap **Submit**.
- **9.** Tap Close, and then tap  $\leq$  Back to return.

### Viewing Out of Order Rooms

Out of order rooms are rooms which are not available for sale.

- **1.** On the Housekeeping screen, tap **Filter**.
- **2.** Tap **Q** Out of Order.
- **3.** Tap the room to see housekeeping and maintenance information.

#### Viewing Out of Service Rooms

Out of service rooms are temporarily unavailable. They can be made available at any time, for example, rooms on a closed floor.

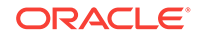

- <span id="page-11-0"></span>**1.** On the Housekeeping screen, tap **Filter**.
- **2.** Tap **Out of Service**.
- **3.** Tap the room to see housekeeping and maintenance information.

### Viewing Queued Rooms

Reservations are placed in a queue when rooms are not available at check-in. Rooms can then be cleaned in the order in which they are required.

- **1.** On the Housekeeping screen, tap **Filter**.
- **2.** Tap **Queued**. The rooms in the queue are shown in the order in which they were placed in the queue.
- **3.** Tap the room to see housekeeping, maintenance, and guest information.

#### Viewing Discrepant Rooms

The app assigns a status of **Skip** or **Sleep** when the physical room status and the front office status do not match.

- **1.** On the Housekeeping screen, tap **Filter**.
- **2.** Tap **Skip** or **Sleep**, or tap both statuses.

In the following example:

- Room 101 has the status **Sleep** because it is vacant according to the front office and occupied according to housekeeping.
- Room 104 has the status **Skip** because it is occupied according to the front office and vacant according to housekeeping.

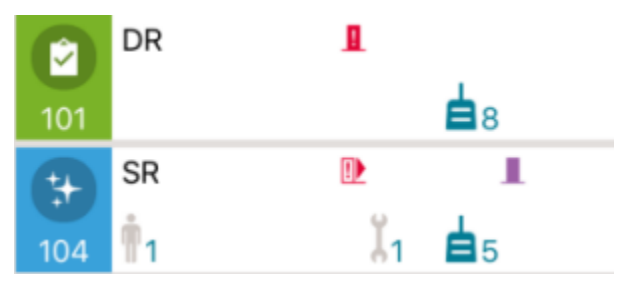

**3.** Tap the room to see housekeeping, maintenance, and guest information.

### Viewing Additional Details

- **1.** On the Housekeeping screen, tap the room. The **Housekeeping** tab appears by default.
- **2.** To change the room status, tap one of the following statuses:

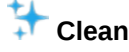

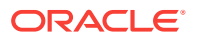

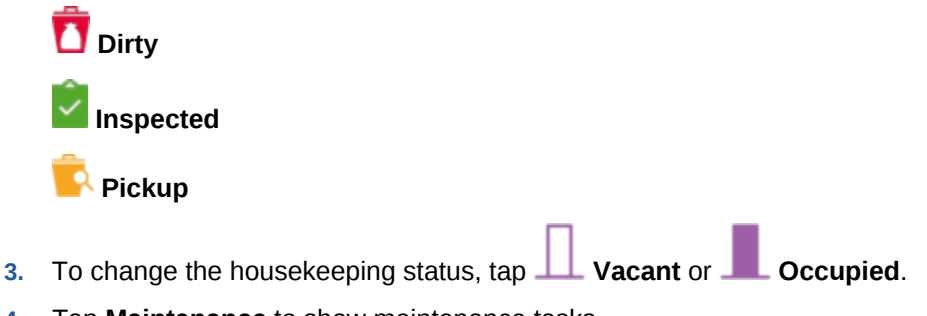

**4.** Tap **Maintenance** to show maintenance tasks.

The time in which the task should be completed is shown as 7 hrs. A negative time such as  $-33$  mins indicates an overdue task.

Tap the task to view details. To change the status of the task, tap **Resolved** or **Unresolved**.

**5.** Tap **Guest** to show arrival and departure details:

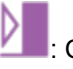

: Guest name and the expected arrival time

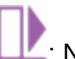

: Name of the departed guest

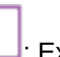

Expected arrival

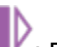

: Expected departure

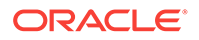

# <span id="page-13-0"></span>3 **Maintenance**

#### Tasks:

- Understanding Maintenance Basics
- **Filtering Tasks**
- [Understanding Maintenance Filters](#page-14-0)
- **[Sorting Tasks](#page-15-0)**
- **[Searching Tasks](#page-15-0)**
- [Adding Maintenance Tasks](#page-15-0)
- [Viewing Out of Order Rooms](#page-16-0)
- [Viewing Out of Service Rooms](#page-16-0)
- [Resolving Maintenance Tasks](#page-16-0)
- [Marking Maintenance Tasks as Unresolved](#page-16-0)

## Understanding Maintenance Basics

The app shows unresolved tasks by default and shows the following information:

- Room number, a picture of the task, and the **Unresolved** icon
- Number of adults and children and icons that indicate if a guest is a VIP or has a do not disturb notice:

1 Adults **Children** VIP <sup>2</sup> Do Not Disturb

- If the room is  $\triangle$  out of order or  $\Omega$  out of service
- Plus sign and number  $+1$  that indicates the number of additional tasks for this room
- Time in which the task should be completed (for example,  $7 \text{ hrs}$ ). A negative time indicates the amount of time the task is overdue (for example,  $-33$  mins).

### Filtering Tasks

You can filter tasks by either task status, locality, and room status.

- **1.** On the Maintenance screen, tap **Filter**.
- **2.** Tap the filters to select them. The tasks appear as each filter is selected.

Selected filters are highlighted, for example:

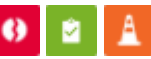

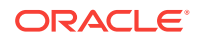

Indicates the number of filters selected.

- **3.** Swipe up or tap **Filter** to close the filter selection.
- **4.** To clear all the filters, tap **Filter** and select **Clear All**.

### <span id="page-14-0"></span>Understanding Maintenance Filters

**Resolved**: Resolved maintenance tasks

B)

**Unresolved**: Unresolved maintenance tasks

£

**Room**: Includes rooms

#### ⋤

**Function Spaces**: Spaces such as ball rooms, meeting rooms, conference rooms, and restaurants

#### Q

**Location**: Locations such as in the room and out of the hotel

#### H.

**Public Spaces**: Public spaces such as lobby, hotel bar, and spa

#### Ū

**Inspected**: Inspected rooms

**Clean**: Clean rooms

**Pickup**: Rooms to be touched up rather than fully cleaned

#### Δ **Dirty**: Dirty rooms

**Do not Disturb**: Rooms where the guest has activated do not disturb

**Out of Order**: Includes rooms which are out of order

**Out of Service**: Rooms which are out of service

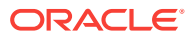

### <span id="page-15-0"></span>Sorting Tasks

- **1.** On the Maintenance screen, tap  $\downarrow$  **Sort**.
- **2.** Tap **High Low** to sort the tasks starting with the oldest task.
- **3.** Tap **Low- High** to sort the tasks starting with the newest task.
- **4.** Tap **Low- High** to sort the tasks starting with the lowest room number.
- **5.** Tap **High Low** to sort the tasks starting with highest room number.
- **6.** Swipe up or tap  $\downarrow$  **Sort** to close the sort selection.
- **7.** To clear the sort selection, tap  $\downarrow$  **Sort**, and then tap **Reset**.

indicates a sorted list.

### Searching Tasks

- **1.** On the Maintenance screen, tap **Search**.
- **2.** Tap the search bar.
- **3.** Enter your search text. The tasks appear as you enter text.

indicates that search criteria has been entered.

- **4.** Tap **Return**.
- **5.** To clear the Search filter, tap the search bar and then tap

### Adding Maintenance Tasks

- **1.** On the Housekeeping or Maintenance screen, tap  $+$  **New. Maintenance** task is selected by default.
- **2.** To add a cleaning task, tap **Cleaning.** You cannot add a cleaning task in OPERA Mobile.
- **3.** Select a location type.
	- The default is **Room**.
- **4.** Enter or select a location.
- **5.** Select the task reason.
- **6.** Select the task priority.
- **7.** Tap  $\overline{O}$  to take a picture of the task.
- **8.** Add any additional task details, and then tap **Submit**.
- **9.** Tap **Close**, and then tap  $\leq$  **Back** to return.

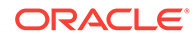

#### <span id="page-16-0"></span>Viewing Out of Order Rooms

Out of order rooms are rooms which are not available for sale.

- 1. On the Maintenance screen, tap **Filter**.
- **2.** Tap **Q** Out of Order.
- **3.** Tap the room to see housekeeping and maintenance information.

#### Viewing Out of Service Rooms

Out of service rooms are temporarily unavailable. They can be made available at any time, for example, rooms on a closed floor.

- **1.** On the Maintenance screen, tap **Filter**.
- **2.** Tap **Out of Service**.
- **3.** Tap the room to see housekeeping and maintenance information.

### Resolving Maintenance Tasks

**1.** On the Maintenance screen, locate the room.

A plus sign followed by a number  $+1$  indicates the number of additional tasks for the room.

**2.** Tap  $+$  to see the additional tasks.

The time in which the task should be completed is shown as 7 hrs. A negative time such as -33 mins indicates an overdue task.

- **3.** Swipe left on the task.
- **4.** Tap **Resolved**

#### Marking Maintenance Tasks as Unresolved

**1.** On the Maintenance screen, tap **Filter**.

The filter **Unresolved** is selected by default.

- **2.** Tap **Unresolved** to clear.
- **3.** Tap **Resolved** ...
- **4.** Locate the room with the task you want to mark as unresolved.

A plus sign followed by a number  $+1$  indicates the number of additional resolved tasks for this room.

**5.** Tap  $+$  to see the additional tasks.

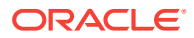

**6.** Swipe left on the task.

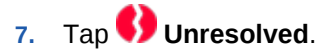

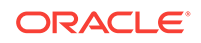